# **HANDBUCH**

**VOS412-BIS VISION-SENSOR ZUR BOGENIDENTIFIKATION**

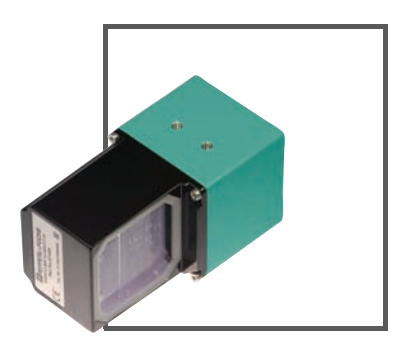

 $C<sub>6</sub>$ 

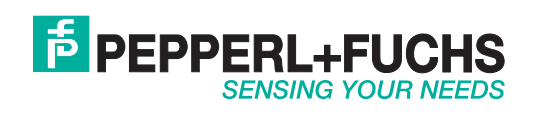

Es gelten die Allgemeinen Lieferbedingungen für Erzeugnisse und Leistungen der Elektroindustrie, herausgegeben vom Zentralverband Elektroindustrie (ZVEI) e.V. in ihrer neusten Fassung sowie die Ergänzungsklausel: "Erweiterter Eigentumsvorbehalt".

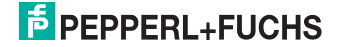

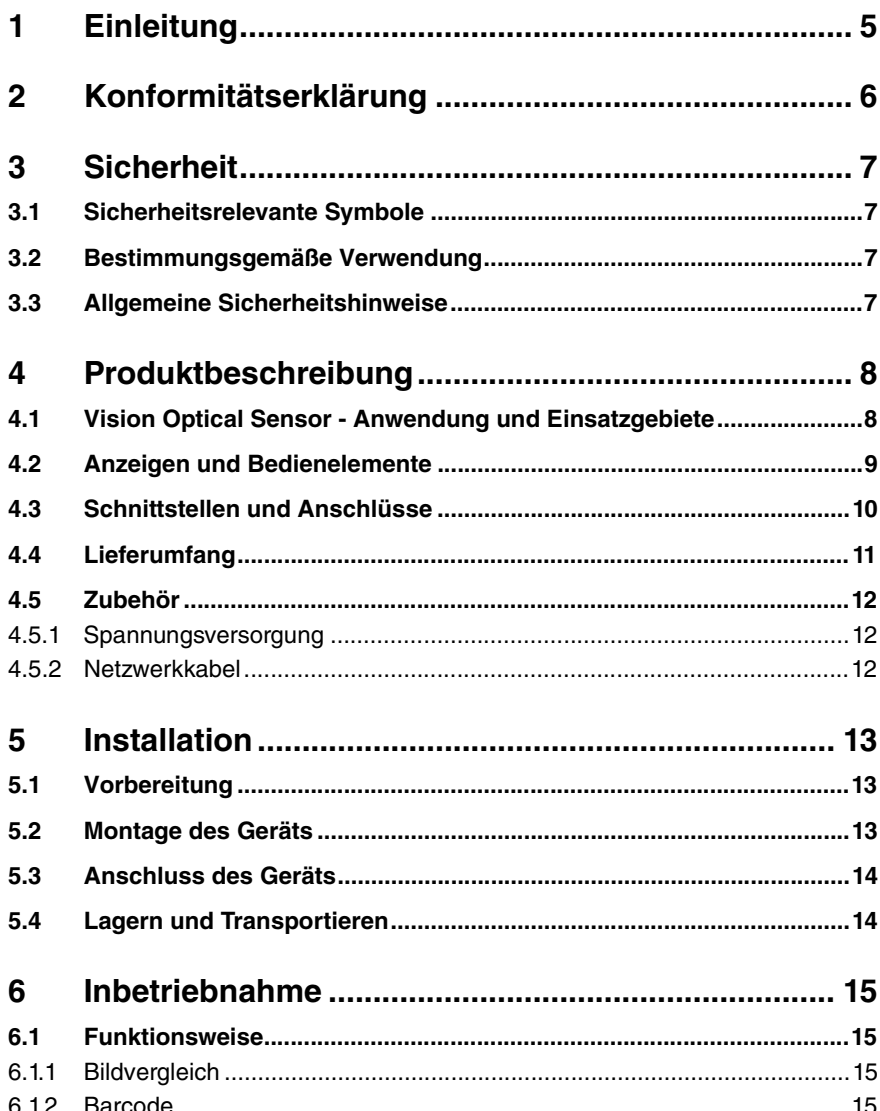

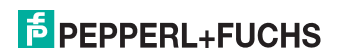

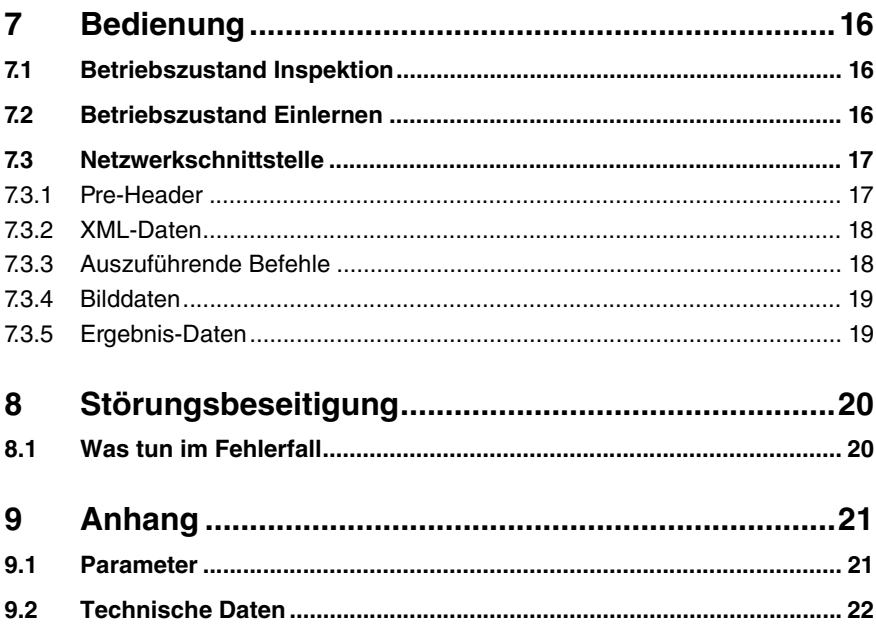

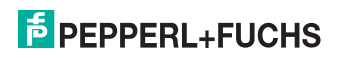

## 1 Einleitung

#### Herzlichen Glückwunsch

Sie haben sich für ein Gerät von Pepperl+Fuchs entschieden. Pepperl+Fuchs entwickelt, produziert und vertreibt weltweit elektronische Sensoren und Interface-Bausteine für den Markt der Automatisierungstechnik.

#### Verwendete Symbole

Dieses Handbuch enthält die folgenden Symbole:

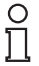

#### *Hinweis!*

Neben diesem Symbol finden Sie eine wichtige Information.

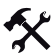

#### Handlungsanweisung

Neben diesem Symbol finden Sie eine Handlungsanweisung.

#### Kontakt

Wenn Sie Fragen zum Gerät, Zubehör oder weitergehenden Funktionen haben, wenden Sie sich bitte an:

Pepperl+Fuchs GmbH Lilienthalstraße 200 68307 Mannheim Telefon: 0621 776-1111 Telefax: 0621 776-271111 E-Mail: fa-info@de.pepperl-fuchs.com

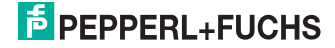

## 2 Konformitätserklärung

Dieses Produkt wurde unter Beachtung geltender europäischer Normen und Richtlinien entwickelt und gefertigt.

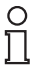

#### *Hinweis!*

Eine Konformitätserklärung kann beim Hersteller angefordert werden.

Der Hersteller des Produktes, die Pepperl+Fuchs GmbH in D-68307 Mannheim, besitzt ein zertifiziertes Qualitätssicherungssystem gemäß ISO 9001.

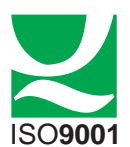

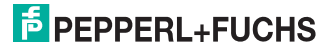

## 3 Sicherheit

## 3.1 Sicherheitsrelevante Symbole

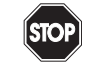

*Gefahr!*

Dieses Symbol kennzeichnet eine unmittelbar drohende Gefahr.

Bei Nichtbeachten drohen Personenschäden bis hin zum Tod.

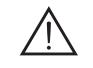

#### *Warnung!*

Dieses Zeichen warnt vor einer möglichen Störung oder Gefahr.

Bei Nichtbeachten drohen Personenschäden oder schwerste Sachschäden.

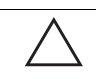

#### *Vorsicht!*

Dieses Zeichen warnt vor einer möglichen Störung.

Bei Nichtbeachten können Geräte oder daran angeschlossene Systeme und Anlagen bis hin zur völligen Fehlfunktion gestört werden.

## 3.2 Bestimmungsgemäße Verwendung

Das VOS412-BIS-System ist ein Bogenidentifikationsensor und nur für den Zweck der Identifikation von Bogenfolgen konzipiert. Der Sensor beinhaltet Kamera, Beleuchtungseinheit und Auswerterechner mit digitalen Eingangs- und Ausgangssignalen sowie einer Netzwerk-Schnittstelle.

### 3.3 Allgemeine Sicherheitshinweise

Betreiben Sie das Gerät ausschließlich wie in dieser Anleitung beschrieben, damit die sichere Funktion des Geräts und der angeschlossenen Systeme gewährleistet ist. Der Schutz von Betriebspersonal und Anlage ist nur gegeben, wenn das Gerät entsprechend seiner bestimmungsgemäßen Verwendung eingesetzt wird.

Die Verantwortung für das Einhalten der örtlich geltenden Sicherheitsbestimmungen liegt beim Betreiber.

Die Installation und Inbetriebnahme aller Geräte darf nur durch eingewiesenes Fachpersonal durchgeführt werden.

Eigene Eingriffe und Veränderungen sind gefährlich und es erlischt jegliche Garantie und Herstellerverantwortung. Falls schwerwiegende Störungen an dem Gerät auftreten, setzen Sie das Gerät außer Betrieb. Schützen Sie das Gerät gegen versehentliche Inbetriebnahme. Schicken Sie das Gerät zur Reparatur an Pepperl+Fuchs.

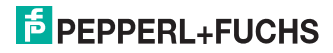

## 4 Produktbeschreibung

## 4.1 Vision Optical Sensor - Anwendung und Einsatzgebiete

Der Bogenidentifikationssensor von Pepperl+Fuchs ermöglicht eine schnelle und einfache Überwachung der korrekten Bogenfolge z.B. in Zusammentrag-, Falz- und Bindemaschinen. Die Überwachung kann entweder durch einen Bildvergleich oder durch Einlesen von auf den Bögen aufgedruckten Barcodes erfolgen. Die Inspektion erfolgt schritt haltend im Maschinentakt bei Papiergeschwindigkeiten von bis zu 4 m/s und max. 10 Bögen/s. Der Sensor erhält ein Triggersignal und liefert digitale Signale zurück, ob der aktuelle Bogen dem eingelernten Muster entspricht. Das Triggersignal kann mittels eines Encodersignals wegsynchron verzögert werden. Das Gerät kann sowohl lokal ("stand alone") als auch im Verbund mit mehreren Sensoren über ein Netzwerk betrieben werden. Der Sensor beinhaltet Kamera, Beleuchtungseinheit und Auswerterechner mit digitalen Ein- und Ausgangssignalen sowie einer Netzwerk-Schnittstelle. Die Anbindung des Sensors an eine Maschinensteuerung erfolgt über diese Schnittstellen. Die zeitkritischen Signale wie Trigger und Ergebnis werden über die digitalen Ein-Ausgänge übertragen, über die Netzwerk-Schnittstelle können Kommandos zur Betriebsart-Umschaltung und zur Einstellung verschiedener Parameter an den Sensor geschickt sowie Bilder geladen werden

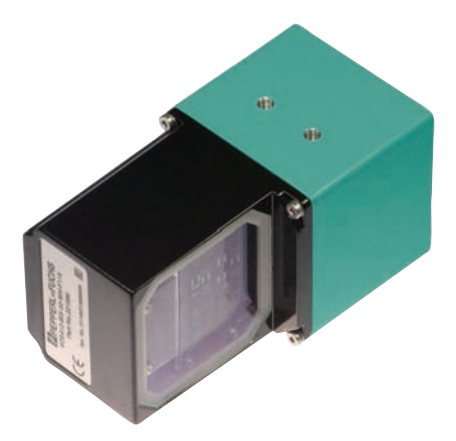

Der Bogenidentifikationssensor ist kompakt in einer Komponente verbaut: Kamera und Beleuchtungseinheit sowie eine DSP-Platine zur Digitalisierung und Weiterverarbeitung der aufgenommenen Bildinformationen finden in einem Gehäuse Platz.

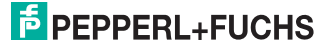

## 4.2 Anzeigen und Bedienelemente

Auf der Beleuchtungseinheit sind 6 Anzeige-LEDs angebracht, die Sie über die verschiedenen Status des Gerätes informieren.

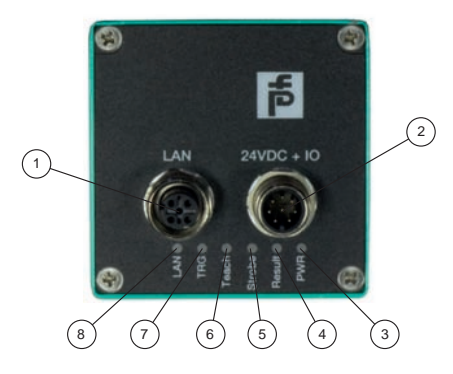

Bild 4.1: Anzeigen und Bedienelemente

**3 Power (PWR)**

Leuchtet grün, wenn der Sensor betriebsbereit ist.

**4 Ergebnis (Result)**

Leuchtet grün, wenn das Ergebnis gut war.

**5 Ausführung der Lesung (Strobe)** Leuchtet, wenn die Lesung beendet ist.

#### **6 Einlernen (Teach)**

Leuchtet, wenn der Teachvorgang gestartet ist.

#### **7 Triggersensor (TRG)**

Leuchtet gelb, sobald ein angeschlossener Triggersensor auslöst.

#### **8 Netzwerk (LAN)**

Leuchtet grün, sobald eine Netzwerkverbindung besteht.

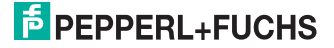

## 4.3 Schnittstellen und Anschlüsse

Folgende Geräteanschlüsse befinden sich am Gerät:

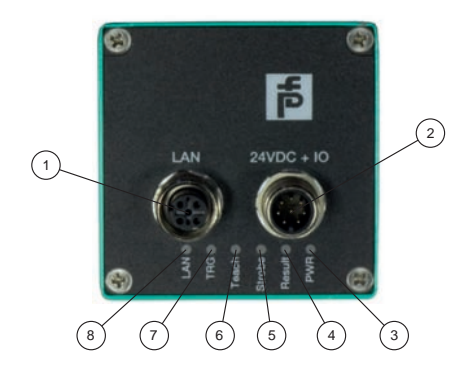

Bild 4.2: Geräteanschlüsse

- Netzwerk (4-poliger M12-Buchse)
- Spannungsversorgung, Eingänge und Ausgänge (8-poliger M12-Stecker)

#### Spannungsversorgung

An der Gehäuserückseite befindet sich eine 8-poliger M12-Stecker für den Anschluss der Spannungsversorgung und der Eingänge und Ausgänge. Die Pin-Belegung entnehmen Sie der folgenden Grafik:

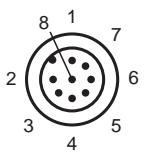

Bild 4.3: Anschlussbelegung Betriebsspannung und Eingänge und Ausgänge

- Encoder
- 24 V Versorgung Gerät
- Ausgang RESULT
- Ausgang STROBE
- Eingang TEACH (Durch Anlegen eines High-Pegels wird ein Einlernvorgang gestartet)
- Eingang TRIGGER
- Masse Gerät (GND)
- Ausgang MODE (High = Inspektion, Low = Einlernen)

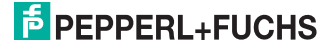

### Netzwerk

An der Gehäuserückseite befindet sich eine 4-polige M12-Buchse für den Anschluss des Netzwerkes. Die Pin-Belegung entnehmen Sie der folgenden Grafik:

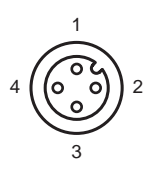

Bild 4.4: Anschlussbelegung Netzwerk

- **1** Transmit Data (+)
- **2** Receive Data (+)
- **3** Transmit Data (-)
- **4** Receive Data (-)

## 4.4 Lieferumfang

• VOS412-BIS

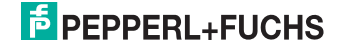

## 4.5 Zubehör

Es steht Ihnen verschiedenes Zubehör zur Verfügung.

## 4.5.1 Spannungsversorgung

Zum Anschluss der Spannungsversorgung, Eingänge und Ausgänge an den Sensor verwenden Sie folgende Verbindungskabel.

#### M12-Verbindungsleitungen

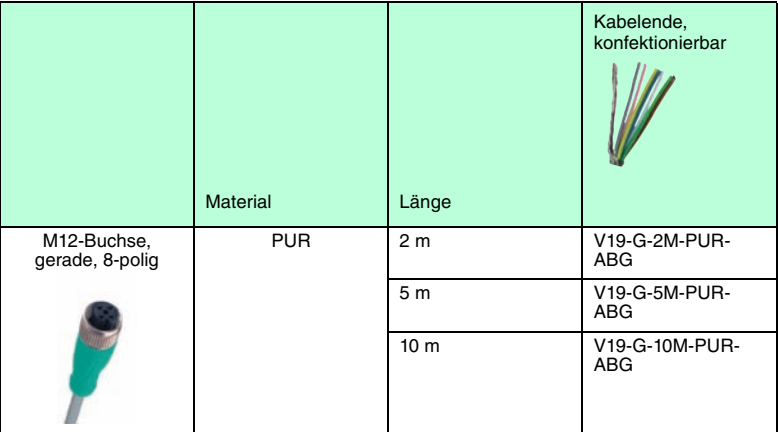

## Konfektionierbare M12-Steckverbinder

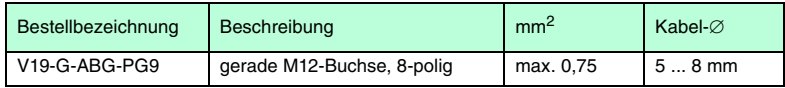

Weitere und abweichende Längen auf Anfrage.

### 4.5.2 Netzwerkkabel

Der Sensor wird über einen M12-Stecker mit dem Netzwerk verbunden.

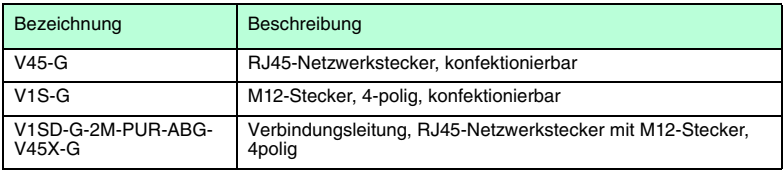

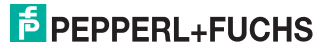

## 5 Installation

## 5.1 Vorbereitung

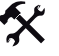

#### Gerät auspacken

1. Überprüfen Sie Verpackung und Inhalt auf Beschädigung.

Benachrichtigen Sie bei Beschädigung Post bzw. Spediteur und verständigen Sie den Lieferanten.

2. Überprüfen Sie den Lieferumfang anhand Ihrer Bestellung und der Lieferpapiere auf Vollständigkeit und Richtigkeit.

Bei auftretenden Fragen wenden Sie sich bitte an Pepperl+Fuchs.

3. Bewahren Sie die Originalverpackung für den Fall auf, dass das Gerät zu einem späteren Zeitpunkt eingelagert oder verschickt werden muss.

### 5.2 Montage des Geräts

Zur einfachen Montage des Sensors in Ihrer Anlage verfügt das Gerät am Gehäuseboden zwei symmetrisch angeordnete M5-Gewinde.

Die folgende Abbildung zeigt alle relevanten Abmaße des Gehäuses in mm:

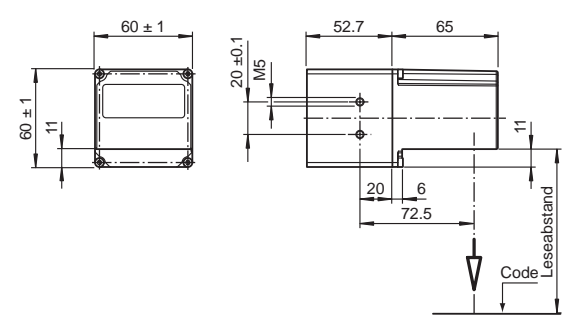

Bild 5.1: Abmessungszeichnung

Der Vision-Sensor wird im spezifizierten Arbeitsabstand über der Bogen-Oberfläche montiert.

Die folgende Abbildung zeigt eine Beispiel-Montage:

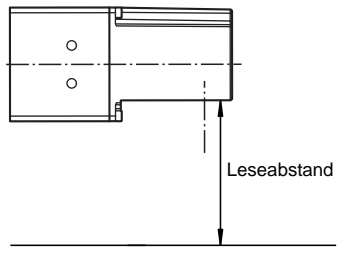

Bild 5.2: Montagebeispiel VOS412-BIS

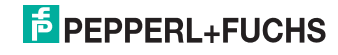

## 5.3 Anschluss des Geräts

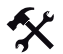

Versorgungsspannung anlegen

Um den Sensor mit Spannung zu versorgen, gehen Sie wie folgt vor:

- 1. Stecken Sie die Buchse M12, 8-polig in den dafür vorgesehenen Stecker an der Gehäuserückseite.
- 2. Drehen Sie die Überwurfmutter über den Steckverbinder, bis zum Endanschlag. Damit ist das Versorgungskabel gegen versehentliches Herausziehen gesichert.

#### *Hinweis!*

#### *Netzwerkkonfiguration dokumentieren*

Der Sensor kommuniziert mit der angeschlossenen Maschinensteuerung über das TCP/IP-Protokoll. Um eine korrekte Kommunikation zu gewährleisten, notieren Sie sich unbedingt alle Änderungen, die Sie an der Netzwerkkonfiguration vornehmen.

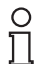

#### *Hinweis!*

#### *Netzwerkverkabelung*

Benutzen Sie für eine Direktverkabelung des Sensors mit einem Rechner ein Crossover-Netzwerkkabel. Falls Sie den Sensor im Netzwerk betreiben, benutzen Sie für den Anschluss im Netzwerk ein Twisted-Pair-Netzwerkkabel.

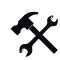

#### Netzwerkverbindung herstellen

Um eine Netzwerkverbindung herzustellen, gehen Sie wie folgt vor:

- 1. Falls Sie ein Netzwerkkabel verwenden, dass auf einer Seite einen RJ45 Netzwerkstecker und auf der anderen Seite eine M12 Buchse 4-polig hat, dann stecken Sie die Buchse M12, 4-polig in den Stecker auf der Rückseite des Sensors.
- 2. Im Auslieferzustand besitzt der Sensor eine feste IP-Adresse. Um eine Kommunikation im Netzwerk zu ermöglichen, konfigurieren Sie Ihr Netzwerk. Entnehmen Sie die Konfigurationsdaten der Netzwerk-Konfigurationsübersicht.

#### 5.4 Lagern und Transportieren

Verpacken Sie das Gerät für Lagerung und Transport stoßsicher und schützen Sie es gegen Feuchtigkeit. Optimalen Schutz bietet die Originalverpackung. Beachten Sie darüber hinaus die zulässigen Umgebungsbedingungen, die Sie im Technischen Datenblatt ablesen können.

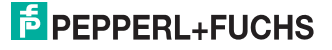

## 6 Inbetriebnahme

## 6.1 Funktionsweise

Der Sensor bietet zwei unterschiedliche Methoden zur Überwachung der korrekten Bogenfolge. Einmal der Bildvergleich und die Barcodelesung.

## 6.1.1 Bildvergleich

Der Sensor bietet zwei unterschiedliche Methoden zur Überwachung der korrekten Bogenfolge. Eine davon ist der Bildvergleich.

Bei dem Bildvergleich wird ein Musterbogen eingelernt und alle folgenden Bögen werden mit dem eingelernten Bild verglichen. Bei ausreichender Übereinstimmung wird "Gut" ausgegeben, ansonsten "Schlecht". Bei dem Bildvergleich ist eine Verschiebung des Bogens gegenüber dem eingelernten Bogen von bis zu 10 mm in horizontaler Richtung und vertikaler Richtung zulässig.

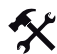

#### Einlernen eines Musterbogens

- 1. Starten Sie den Einlernvorgang durch das Setzen des Eingangs **TEACH** oder senden Sie das das entsprechende XML- Kommando an den Sensor.
- 2. Sobald eine aktive Triggerflanke vorhanden ist, wird das Musterbild aufgenommen und im Sensor als Muster abgelegt.
- 3. Setzen Sie den Eingang **TEACH** wieder zurück.

Der Einlernvorgang ist somit abgeschlossen.

### 6.1.2 Barcode

An dem zu überprüfenden Bogen müssen an der unteren oder oberen Bogenkante ein Barcode aufgedruckt sein. Dieser kann vom VOS412-BIS-System gelesen werden. Der Barcode muss sich dazu vollständig im Bildfeld des Sensors befinden. Der Code kann sowohl horizontal als auch vertikal im Bildfeld orientiert sein.

 Der Barcode wird mit einem vorgegeben Barcode verglichen. Der Sensor meldet als Ergebnis "Gut" wenn der gelesene Barcode mit dem gespeicherten Barcode übereinstimmt. Der Sensor meldet als Ergebnis "Schlecht" wenn beide Barcodes nicht übereinstimmen oder kein Barcode gelesen werden konnte. Der Vergleichsbarcode kann entweder als Wert vorgegeben werden oder durch Einlernen eines Bogens mit Barcode festgelegt werden.

DIe folgenden Abmessungen des zu lesenden Barcodes müssen eingehalten werden:

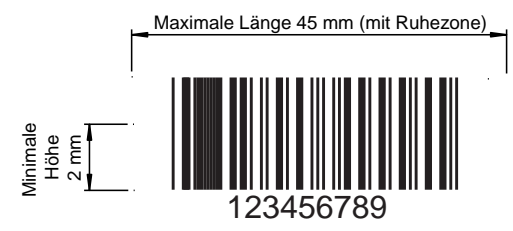

- Minimale Strichbreite: 0,3 mm
- Barcode-Typen: 2/5 interleaved, Code39, EAN128

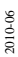

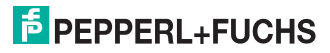

## 7 Bedienung

## 7.1 Betriebszustand Inspektion

Um eine Überprüfung zu starten gehen Sie wie folgt vor:

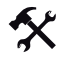

#### Bild überprüfen

- 1. Sobald eine steigende Flanke am Triggersignal anliegt, wird eine Bildaufnahme mit anschließender Prüfung ausgelöst.
- 2. Nach der Auswertung des Bildes gibt der Ausgang STROBE einen High-Pegel aus.
- 3. Der Ausgang RESULT gibt das Inspektionsergebnis aus. Low = Schlecht, High = Gut.

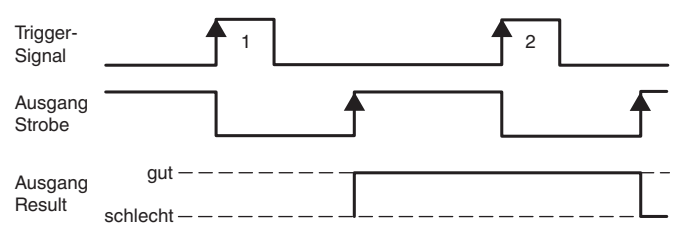

## 7.2 Betriebszustand Einlernen

Um ein Muster einzulernen gehen Sie wie folgt vor:

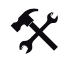

#### Muster einlernen

1. Legen Sie einen High-Pegel am Eingang **TEACH** an.

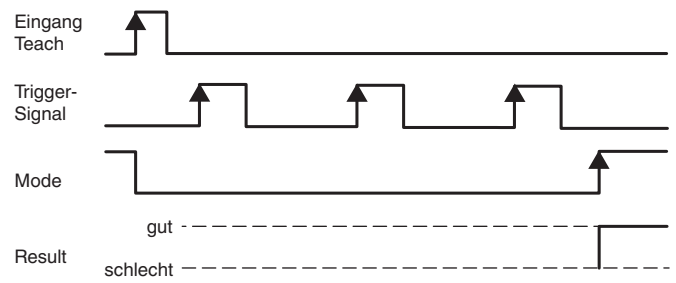

- 2. Durch eine positive Flanke am Triggereingang, werden je nach Einlern-Betriebsart eine oder mehrere Bildaufnahmen ausgelöst.
- 3. Der Sensor wählt von den aufgenommenen Bildern das Beste aus und lernt dieses als Muster ein.
- 4. Der Einlernvorgang ist dann abgeschlossen, wenn der Ausgang **Strobe** auf High-Pegel gesetzt wird.
- 5. Am Ausgang **RESULT** wird ausgegeben, wie erfolgreich der Einlernvorgang verlaufen ist: "High" = Bilderkennung erfolgreich eingelernt "Low" = Bilderkennung konnte nicht eingelernt werden, der Sensor arbeitet im Grauwert-Vergleichsmodus.

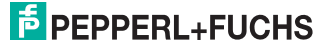

## 7.3 Netzwerkschnittstelle

Die Netzwerk-Schnittstelle wird zur Übertragung von Daten (Parameter, Bilder, Software-Update) und Kommandos in beide Richtungen (Host zum Sensor und Sensor zum Host) verwendet.

Zur Übertragung von Parametern, Kommandos und Ergebnissen erfolgt in Form von XML-Strings.

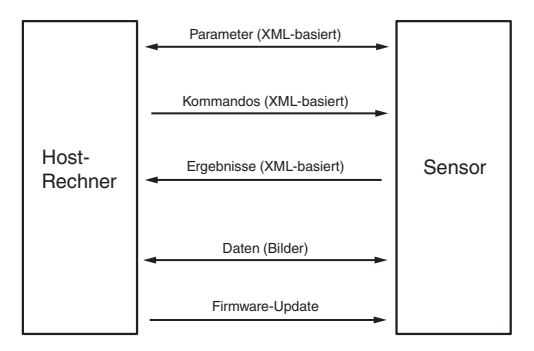

Die Kommunikation erfolgt mittels TCP/IP über Port 50005. Die Standard-IP-Adresse ist 172.31.15.120.

Jedes Datenpaket besteht aus eine Pre-Header sowie den eigentlichen Daten:

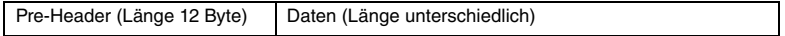

## 7.3.1 Pre-Header

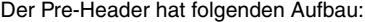

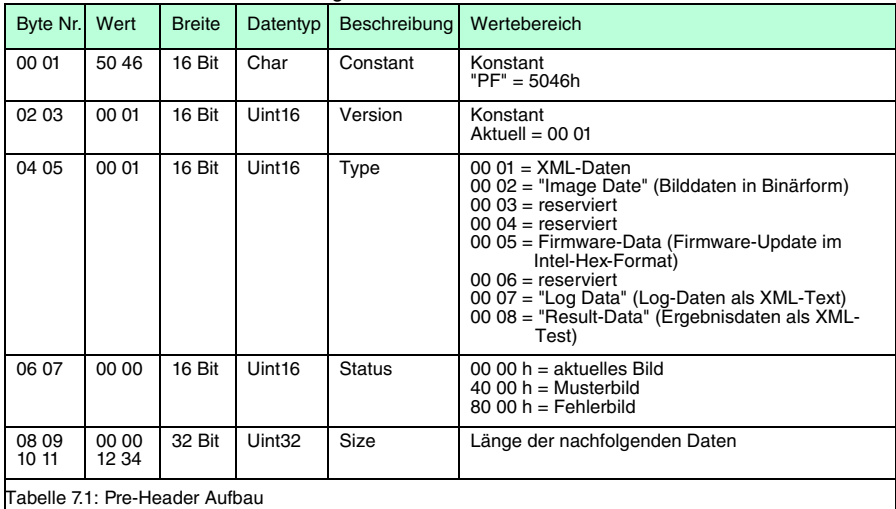

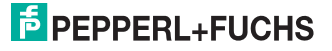

## 7.3.2 XML-Daten

Mittels XML-Daten (Type 00 01) können Sie auf die Parametrierung des Sensors zugegreifen. Die XML-Daten haben folgenden Aufbau:

```
<FUNCTION Modifier="SetSingleData">
      <SENSOR Type="VOS410">
             <SETTINGS>
                   <CONFIGURATION Id="Command" Name="Command" 
                   Type="Command" Location="Command" Version="1">
                         <PARAMETER Id="GetLastImg" Value="1"/>
                   </CONFIGURATION>
             </SETTINGS>
      </SENSOR>
</FUNCTION>
```
Sie können unter der **FUNCTION Modifier** eine der folgenden Kommandotypen eingetragen:

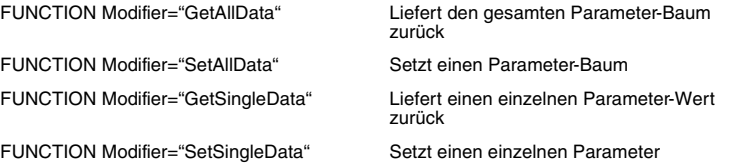

Die einzelnen Parameter werden über **CONFIGURATION Id** und **PARAMETER Id** angesprochen. Die Werte stehen unter Value. Die Beschreibungen der Einzel-Parameter befinden sich im Anhang.siehe Kapitel [9.1](#page-20-0)

## 7.3.3 Auszuführende Befehle

Mit SetSingleData können Sie über **CONFIGURATION Id="Command"** auszuführende Befehle als **PARAMETER Id** an den Sensor geschicken:

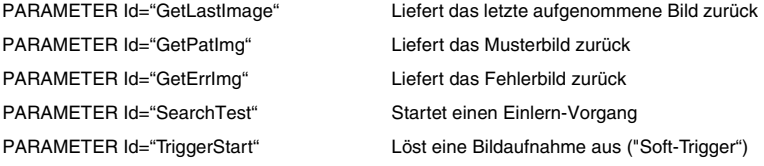

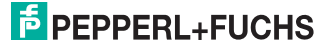

## 7.3.4 Bilddaten

Die Bilddaten (Type 00 02) werden in folgendem Format übertragen:

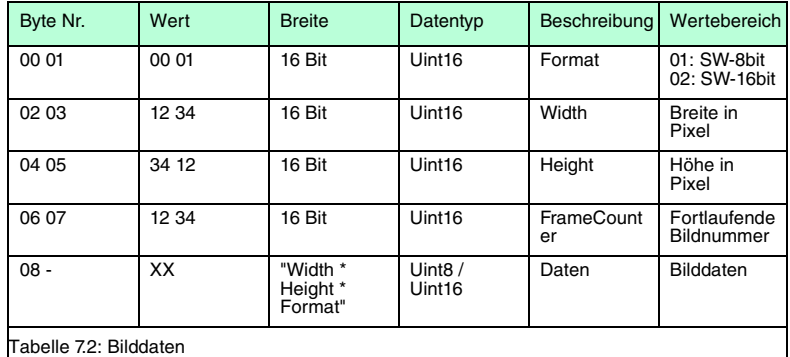

### 7.3.5 Ergebnis-Daten

Auf verschiedene Aktionen bzw. Ereignisse antwortet der Sensor mit einem Result-Datensatz (Type 00 08):

<SENSOR Version="1" Type="VOS410">

<SETTINGS>

 <CONFIGURATION Id="Result" Name="Result" Type="Result" Location="General">

<Result Id=………./>

</CONFIGURATION>

</SETTINGS>

</SENSOR>

Unter **Result Id** werden abhängig von der Situation verschiedene Werte übertragen.

#### **Nach Abschluss des Einlernvorgangs**

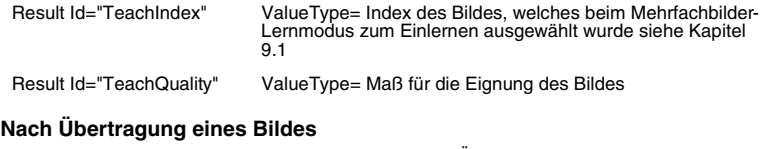

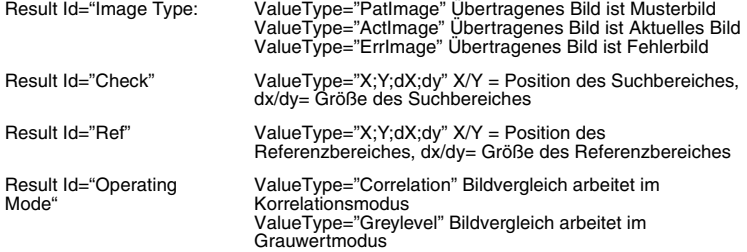

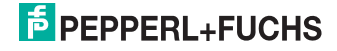

## 8 Störungsbeseitigung

## 8.1 Was tun im Fehlerfall

Bevor Sie einen Serviceeinsatz beauftragen, prüfen Sie bitte, ob folgende Maßnahmen erfolgt sind:

- Testen der Anlage durch den Kunden gemäß den folgenden Checklisten,
- Telefonische Beratung durch den Service-Center zur Eingrenzung des Problems.

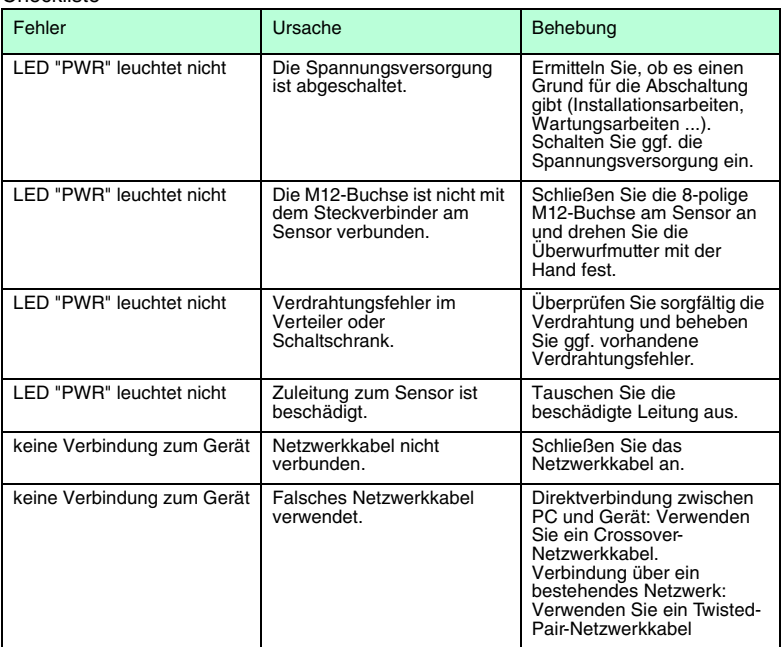

#### Checkliste

• Falls keiner der vorherigen Punkte zum Ziel geführt hat, nehmen Sie bitte Kontakt zum Service-Center auf. Halten Sie hier bitte die Fehlerbilder und die Versionsnummer des Sensors bereit. Die Versionsnummer finden Sie auf der Bedienoberfläche unten links.

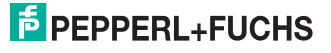

## 9 Anhang

## 9.1 Parameter

<span id="page-20-0"></span>Auf die Parametrierung des Sensors können Sie direkt über XML-Kommandos **SetSingleData** bzw. **GetSingleData** zugegreifen. Jeder Parameter ist durch eine **CONFIGURATION Id** und eine **PARAMETER Id** gekennzeichnet.

#### **Allgemeine Parameter: CONFIGURATION ID="General"**

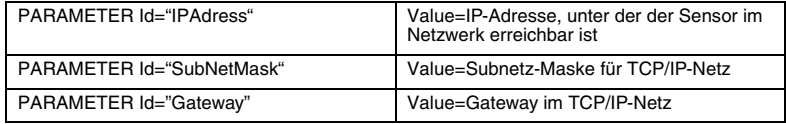

#### **Parameter zur Betriebsart: CONFIGURATION Id="Sensorname"**

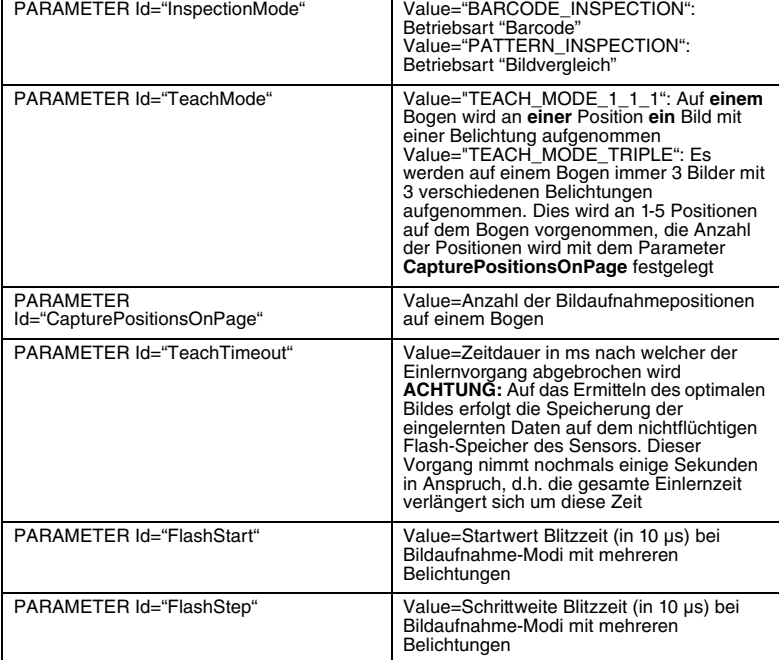

## **Parameter Bildvergleichsmodus: CONFIGURATION Id="PatternSearch"**

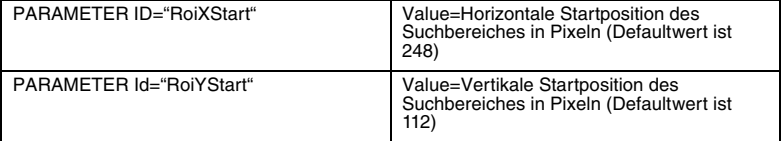

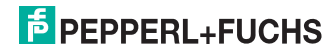

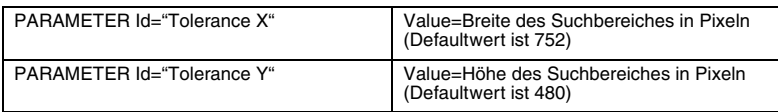

## **Parameter Barcode-Modus: CONFIGURATION Id="Barcode"**

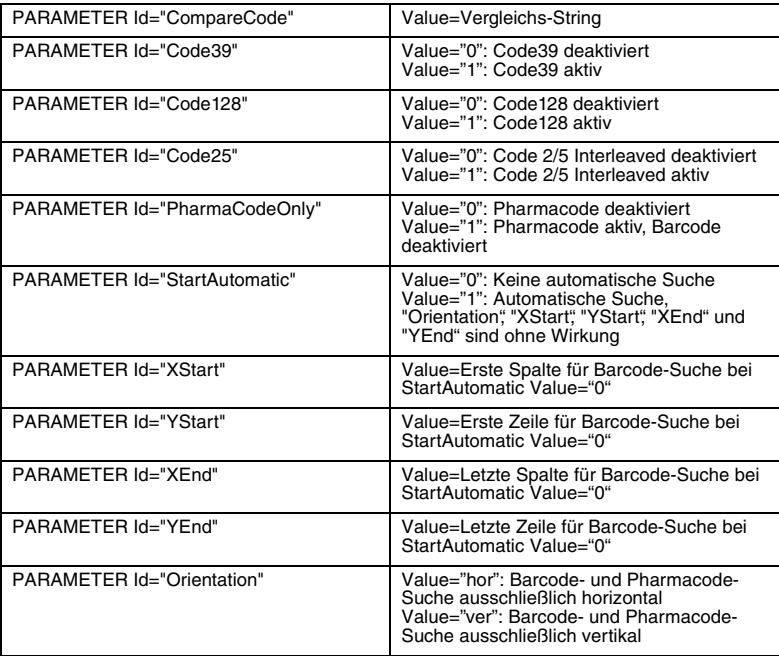

## 9.2 Technische Daten

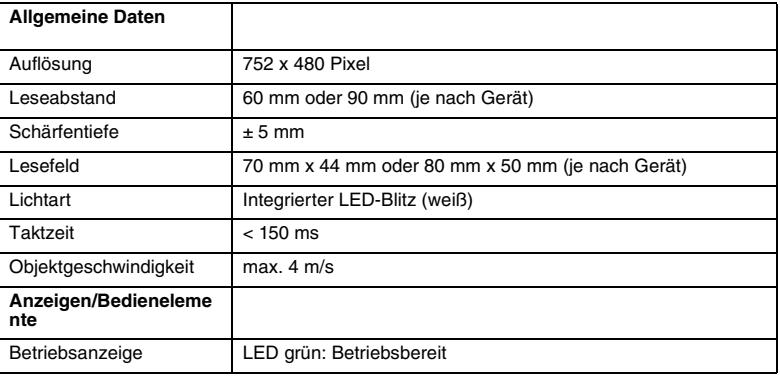

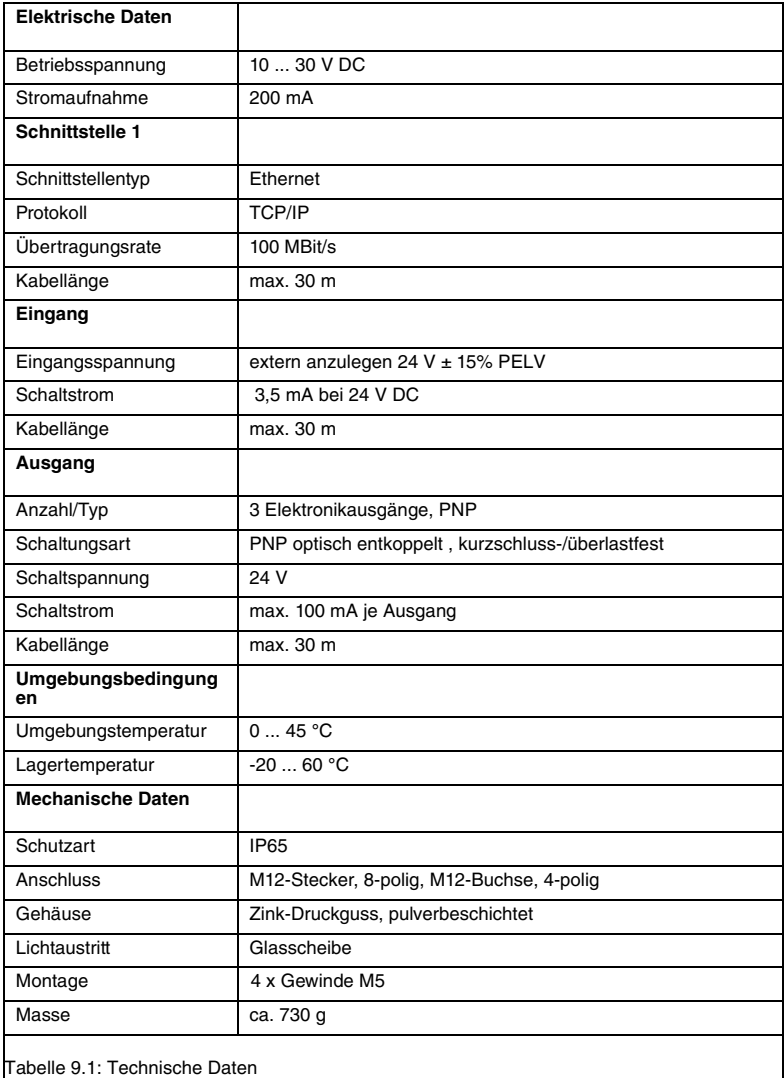

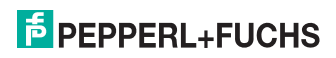

# **FABRIKAUTOMATION – SENSING YOUR NEEDS**

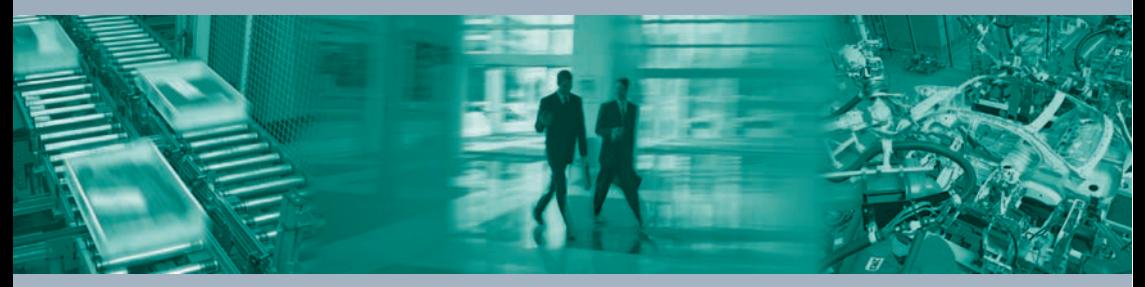

Pepperl+Fuchs setzt kontinuierlich neue Impulse für die Welt der Automation und dadurch Maßstäbe für Qualität und innovative Technologie. Wir entwickeln, produzieren und vertreiben weltweit elektronische Sensoren und Sensor-Systeme. Durch unsere globale Präsenz und die hohe Flexibilität in Produktion und Serviceleistung bieten wir Ihnen individuelle Komplett-Lösungen – dort, wo Sie uns brauchen. Wir wissen, wovon wir sprechen – Pepperl+Fuchs gilt heute als das Unternehmen mit der weltweit größten Auswahl an industrieller Sensorik für ein breites Anwendungsspektrum.

 $\Box$ 

L

#### **Ihr Kontakt**

Pepperl+Fuchs Vertrieb Deutschland GmbH Lilienthalstraße 200 68307 Mannheim **Tel. 0621 776-1111 · Fax 0621 776-27-1111 E-Mail: fa-info@de.pepperl-fuchs.com www.pepperl-fuchs.de** 

#### **Zentrale weltweit**

Pepperl+Fuchs GmbH · Mannheim · Deutschland E-Mail: fa-info@pepperl-fuchs.com

**Zentrale USA** Pepperl+Fuchs Inc. · Twinsburg, OH · USA E-Mail: fa-info@us.pepperl-fuchs.com

**Zentrale Asien** Pepperl+Fuchs Pte Ltd · Singapur E-Mail: fa-info@sg.pepperl-fuchs.com

## **www.pepperl-fuchs.com**

Zumutbare Änderungen aufgrund technischer Verbesserungen vorbehalten Copyright Pepperl+Fuchs • Printed in Germany

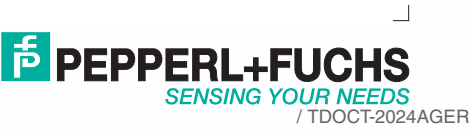

06/2010